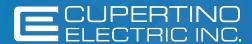

# SUPPLIER REGISTRATION GUIDE

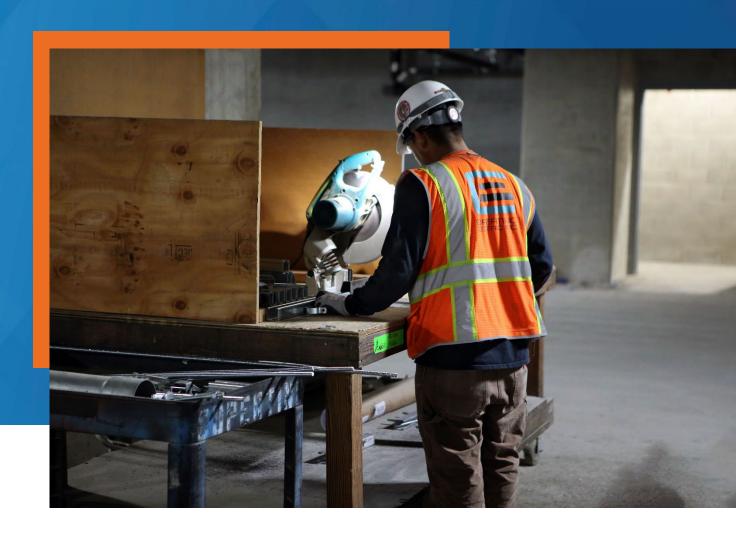

Cupertino Electric, Inc.

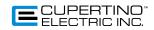

# Table of Contents

| Overview                           | 3  |
|------------------------------------|----|
| Supplier SMS Registration Process  | 3  |
| Completing Supplier Registration   |    |
| Supplier Tab                       |    |
| Identification Information Section |    |
| Business Information Section       |    |
| Contact Information Section        | 8  |
| Associated Documents Section       | c  |
| Diversity & Certificates Section   | 10 |
| Notes and Attachments Section      | 10 |
| Location Tah                       | 11 |

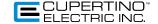

#### Overview

Cupertino Electric, Inc. (CEI) has implemented a new Supplier Management System (SMS) to manage onboarding new suppliers and manage all supplier information utilizing GEP SMART solution. Suppliers can register their company with CEI and manage their profile through GEP Business Network.

This document outlines the procedure for creating an account and registering your company.

## **Supplier SMS Registration Process**

Cupertino's Supplier registration process can be initiated Multiple ways:

- A. Self-register at CEI's Website (www.cei.com/suppliers)
  When self-registering, you will receive an email confirming your email address with link to complete the registration process.
- B. By following the instructions in the email sent by Cupertino Electric.

This process applies for suppliers that will supply materials and services to Cupertino Electric.

As a supplier, you will receive an email like the one below.

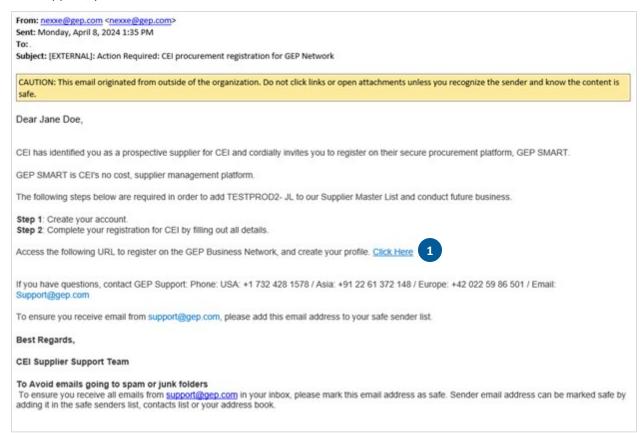

 After receiving the email, click the "Click Here" link to access the Supplier Registration Login Setup page.

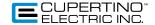

- 2. Enter the appropriate information in all the fields marked with a red asterisk next to them.
- 3. Check the box next to Read and agree to GEP's Term of Use & Privacy Statement.
- 4. Check the box next to Read and agree to Cupertino Electric Inc. Terms and Conditions & Supplier Code of Conduct
- 5. Click Submit

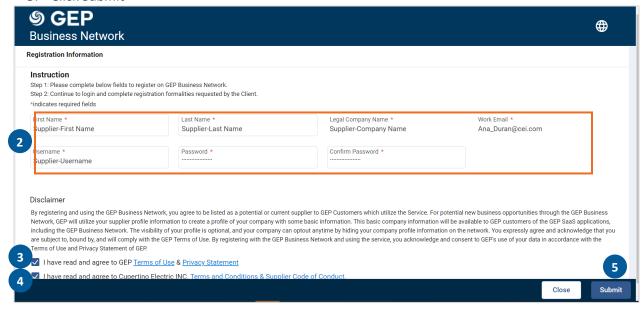

Once you have registered, you will be able to login to the GEP Business Network using the username and password you entered while registering. If already registered with GEP, you can use same username and password.

Bookmark the Login page.

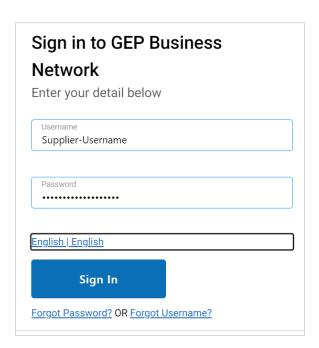

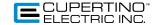

# **Completing Supplier Registration**

Once you have logged into the GEP Business Network you will need to complete the registration process by providing additional information.

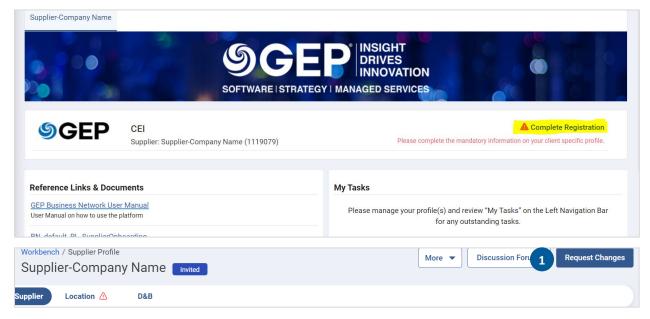

1. Click Request Changes

The Basic Details screen appears

There are Two Tabs that require information entry:

- A. Supplier Tab Has 7 Sections that require entering information
- B. Location Tab To enter location information, like HQ, AP, AR, Ordering, Sales office(s), etc.

#### Supplier Tab

**Basic Details Section** 

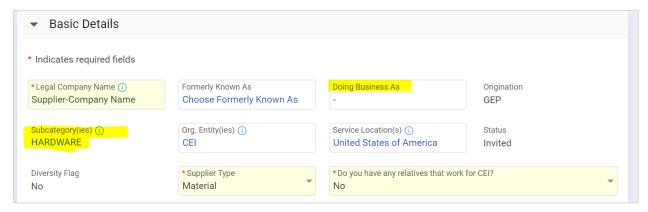

If you select Subcontractor in the Supplier Type field, you will be asked to respond to these additional questions.

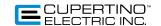

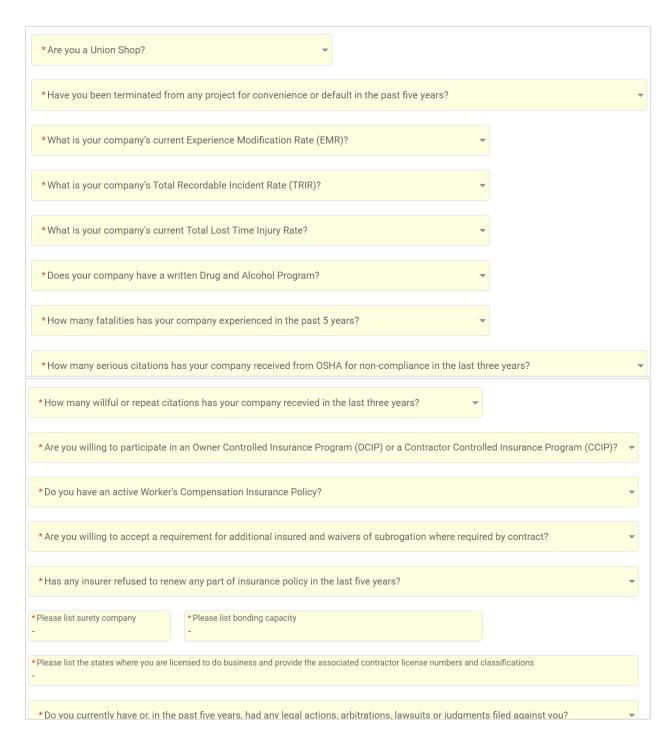

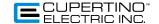

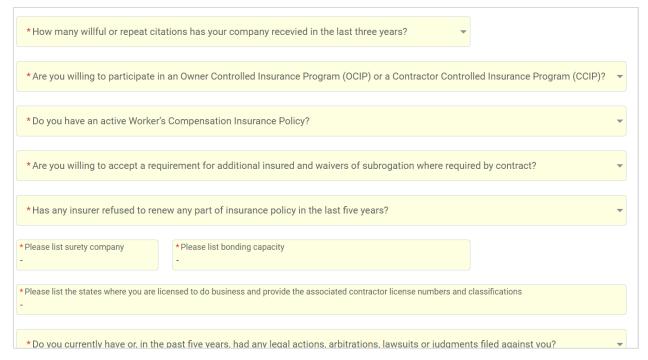

- 2. In the Subcategories field, select all subcategories of materials and services your company can provide
- 3. Click Done

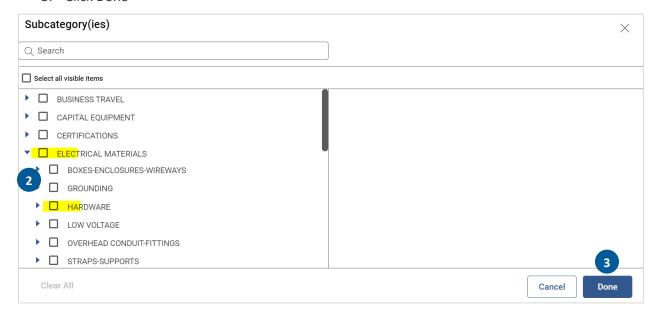

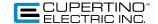

#### **Identification Information Section**

Enter your Supplier Federal Tax ID/EIN or Social Security number

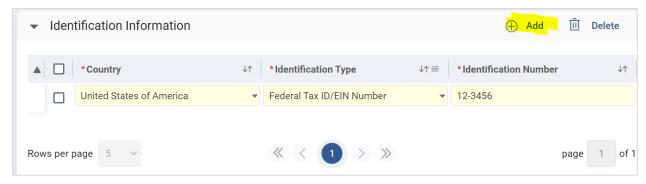

#### **Business Information Section**

- 4. Select Business Type
- 5. Enter the Date of Incorporation or when the business began (if not incorporated)

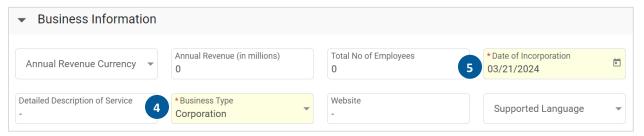

#### **Contact Information Section**

6. Enter all your Contacts Information. Any field with a red asterisk is required

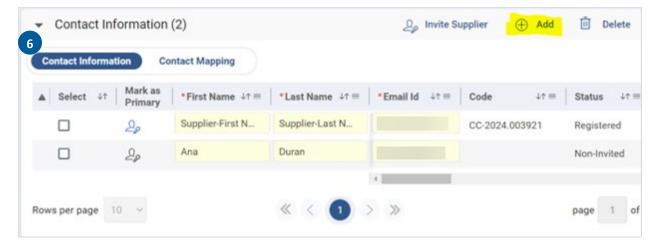

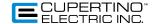

7. Click Contact Mapping Tab and assign role for each contact

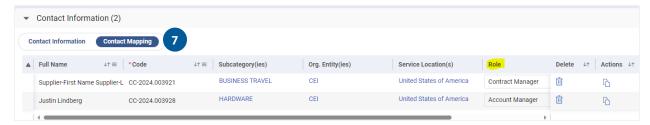

#### **Associated Documents Section**

To attach documents such as line card or brochure, do the following:

- 8. Click arrow to expand the Associated Documents section
- 9. Click Forms
- 10. Attach/upload document(s) (not shown)

If there are no documents to attach, leave blank

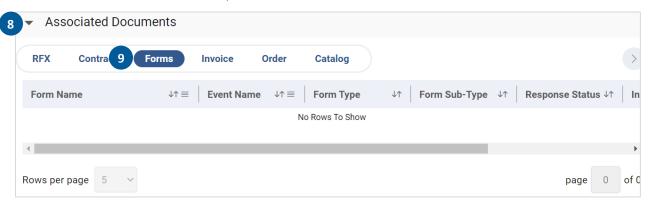

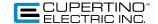

#### **Diversity & Certificates Section**

- 11. Select Professional Certificate in the Certificate Category
- 12. In the Certificate Type, select W9
- 13. Select Professional Certificate in the Certificate Category
- 14. In the Certificate Type, select Certificate of Insurance
- 15. If needed, select other Professional Certificates in the Certificate Category (not shown)
- 16. If applicable, Select Diversity Certificate in the Certificate Category
- 17. In the Certificate Type, select the Diversity Classification
- 18. In the Issuing Authority, enter the code from the list below
- 19. In the Certificate Number, enter the certificate number on the certificate
- 20. Repeat Step 17 19 for every diversity certificate

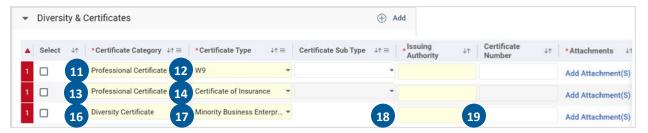

| Code | Description                    | Code | Description                    |
|------|--------------------------------|------|--------------------------------|
| AZS  | Arizona State Agency           | CAS  | California State Agency        |
| CPU  | California Public Utilities Co | CVE  | Department of Veterans Affairs |
| IAS  | Iowa State Agency              | LCA  | Local County or City Agency    |
| NMC  | National Minority Supplier Dev | NMS  | New Mexico State Agency        |
| NVB  | National Veterans Business Dev | NVS  | Nevada State Agency            |
| ORS  | Oregon State Agency            | OSD  | Department of General Services |
| OTR  | Other                          | SBA  | Small Business Administration  |
| SCH  | Supplier Clearinghouse         | SCM  | Southern California Minority S |
| USF  | US Federal Agency              | WBC  | Women's Business Enterprise Na |
| WIS  | Wisconsin State Agency         |      |                                |

#### Notes and Attachments Section

Optional section for supplier's own records

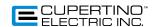

#### **Location Tab**

- 21. Click Add to enter your Location(s) Information
- 22. Select Location Type
  - a. **Purchasing** Only PO's will be sent to this location or (Headquarters per W9)
  - b. Pay Payment for PO's sent to the Purchasing location will be sent to this address
  - c. **Primary Pay** Where ALL payments will be sent for ALL purchasing locations
  - d. Purchasing/Pay Location where PO's and Payments will be sent to this address
  - e. **Purchasing/Pay/Primary Pay** Location where PO's and payments will be sent for all transactions
  - f. **Sourcing Only** Quote requests will be sent to this location. Will not be used to send PO's or payments
- 23. Enter the appropriate address information based on Location Type Selection

  Adding contacts for each location can be done after profile first submission. Only contacts added in the supplier profile can be assigned to location contacts. (Not shown)
- 24. Location Identification Info section can be ignored (Not shown)
- 25. Review all the information entered is accurate
- 26. Click Submit

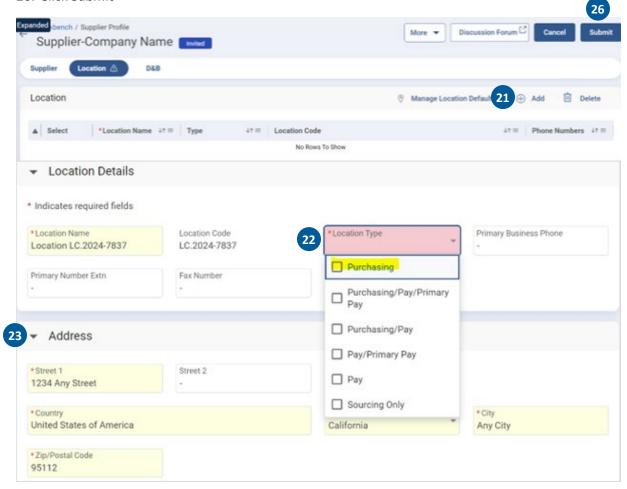

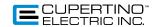

Notice that your supplier profile status has changed to "GEP Registered". Congratulations! You have completed CEI registration process. You will receive updates from CEI (email from <a href="mailto:Nexxe@gep.com">Nexxe@gep.com</a>).

You now can add more contacts in the profile and submit. Once you have added and submitted all contacts, you can now assign contacts to each location.

#### 27. Click on Location at the top of the page

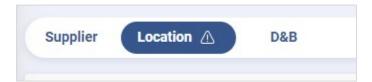

#### 28. Click on a Location

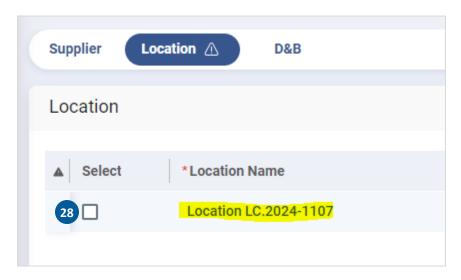

#### 29. Navigate to the Roles and Contacts section

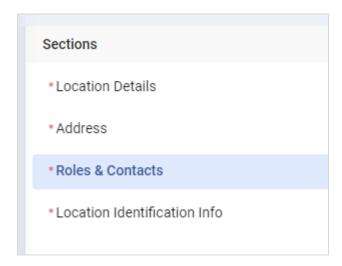

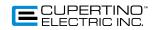

#### 30. Click Add

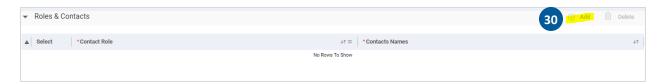

### 31. Assign contact Role and Name from the dropdown selections

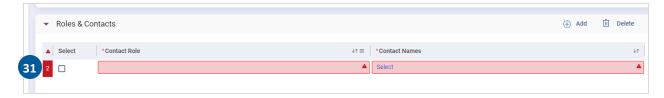

#### 32. Click Save Location

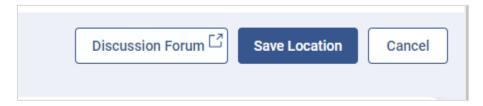

#### 33. Click Submit

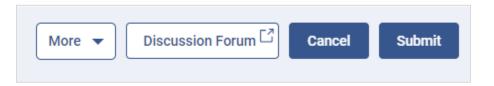

**End of Document** 

Cupertino Electric, Inc.